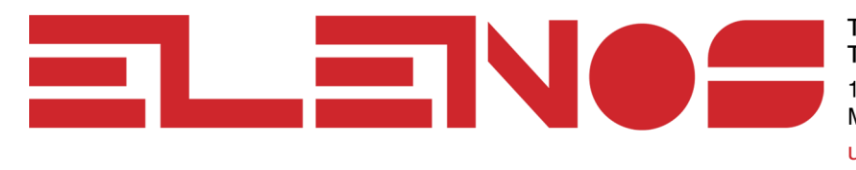

 $T: +1$  (855) 305 305 8 T:  $+1(305)$  799 5571 1315 NW 98th Ct. Suite 9 Miami, FL 33172-2774 ussales@elenos.com www.elenos.com

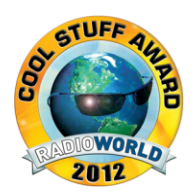

# Technical Bulletin 127-1-ITA

# Using ASCII terminal control apparatus with Elenos Transmitters

Date: 19-3-2014

Technician N. Fogli, J. Bisset

Equipment: All Elenos Transmitters

**EUROPE HEADQUARTERS ELENOS SRL** Via G. Amendola 9 Poggio Renatico 44028 Ferrara (Italy) T: +30 053 282 9965 sales@elenos.com

NORTH AMERICA HEADQUARTERS **ELENOS USA LLC** 1315 NW 98th Ct. Suite 9 Miami, FL 33172-2774  $T: +1$  (305) 799 5571 ussales@elenos.com

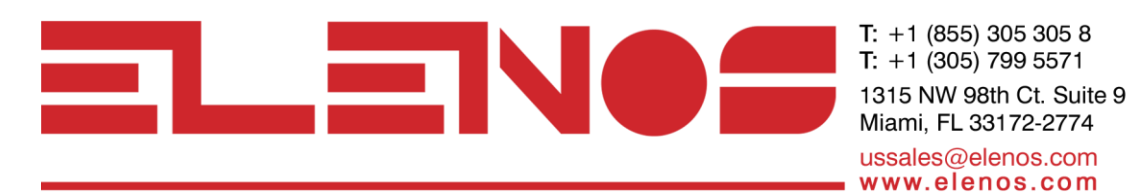

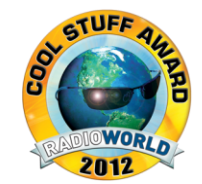

# Using the ASCII terminal for controlling Elenos equipment

This technical bulletin is intended to explain the rules of the common use of an ASCII terminal (i.e. Hyper-Terminal, Term, etc.) to check and change/edit parameters in the Elenos transmitters.

Tools/Parts Needed: PC with ASCII terminal, Elenos transmitter, PC connection cable to link the transmitter with the PC.

Terminal Requirements:

Communication parameters: Bits per second – 9600 baud (or 38400 baud, based on firmware release, before or after March 2014) Data bits  $-8$ Partiy – none Stop bits  $-1$ Flow control – none

Warning: If you are having communication problems, check the monitor display apparatus to determine the value of the baud rate to use.

**EUROPE HEADQUARTERS ELENOS SRL** Via G. Amendola 9 Poggio Renatico 44028 Ferrara (Italy) T: +30 053 282 9965 sales@elenos.com

NORTH AMERICA HEADQUARTERS **ELENOS USA LLC** 1315 NW 98th Ct. Suite 9 Miami, FL 33172-2774  $T: +1$  (305) 799 5571 ussales@elenos.com

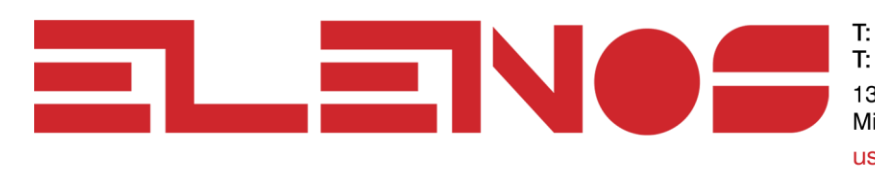

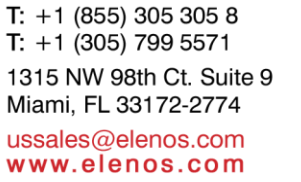

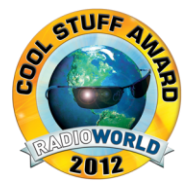

#### OPENING COMMUNICATION

To open communication in the terminal window, type the sequence 21i00.

Of this numerical sequence, "2" is used to close any communication sessions already open.

"1" is used to open the new session of communication.

"i00" is the default address of the device.

If you are having communication problems, check the monitor display to determine the address to use.

If opening communication is successful, the screen will display the main menu, shown below:

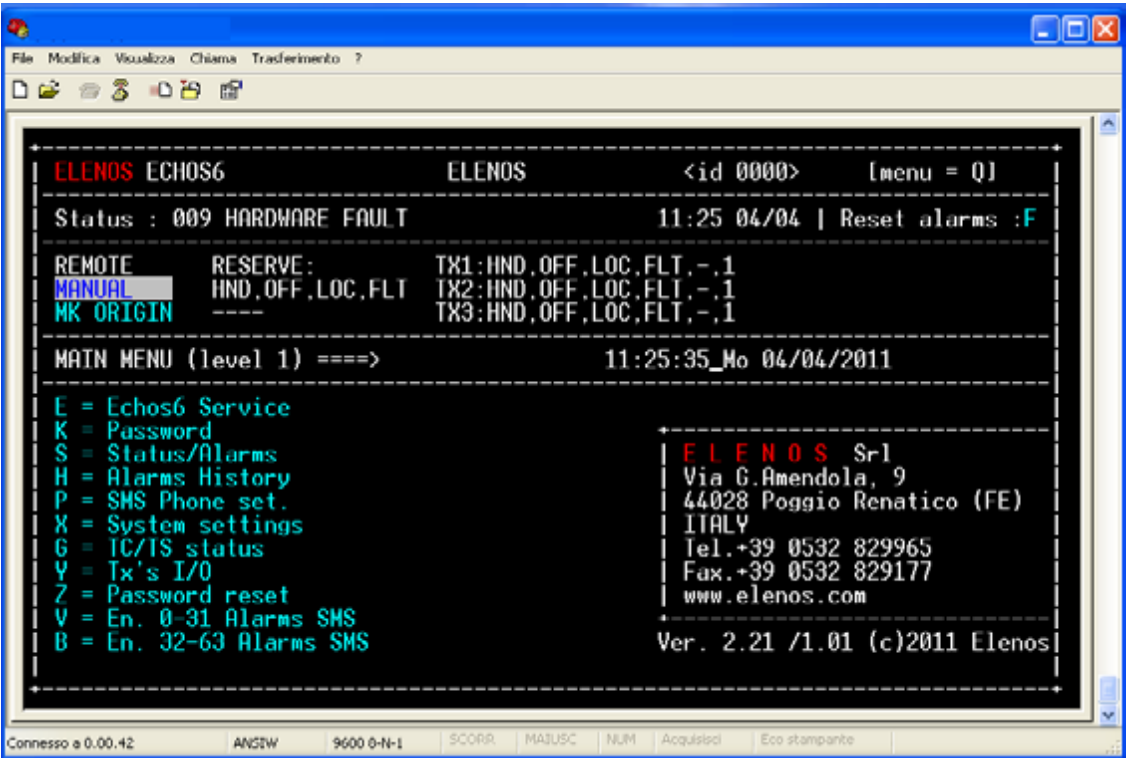

**EUROPE HEADQUARTERS ELENOS SRL** Via G. Amendola 9 Poggio Renatico 44028 Ferrara (Italy) T: +30 053 282 9965 sales@elenos.com

NORTH AMERICA HEADQUARTERS ELENOS USA LLC 1315 NW 98th Ct. Suite 9 Miami, FL 33172-2774  $T: +1$  (305) 799 5571 ussales@elenos.com

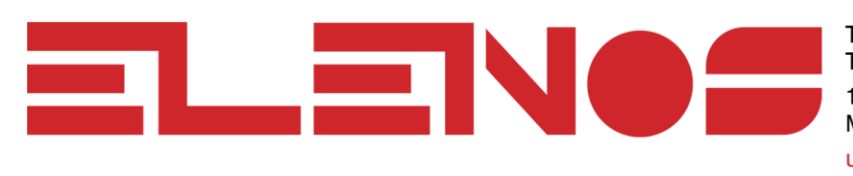

 $T: +1$  (855) 305 305 8 T:  $+1$  (305) 799 5571 1315 NW 98th Ct. Suite 9 Miami, FL 33172-2774 ussales@elenos.com www.elenos.com

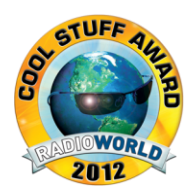

### **NAVIGATION**

To navigate between the various items and screens, the up-down-left-right "four arrow" keys are used on the keyboard. These keys are usually to the right of the keyboard, shown below.

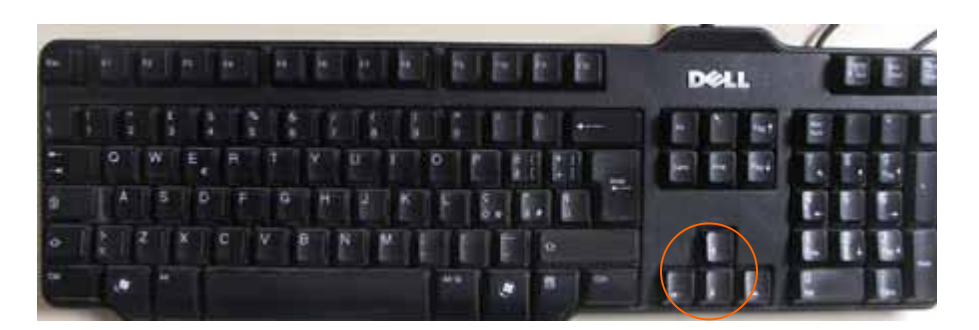

## SELECTING THE DESIRED ITEM

To select the desired item, once you have selected it using the "four arrow" keys, press ENTER.

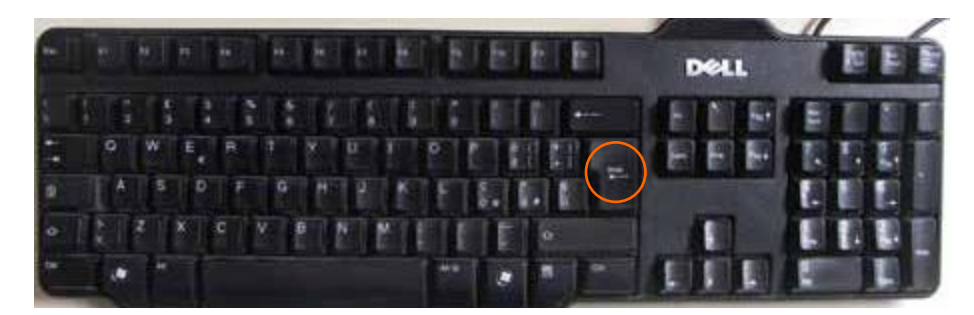

If the item has a letter associated with it, type that letter.

To return to the main menu, type the letter "Q".

**EUROPE HEADQUARTERS ELENOS SRL** Via G. Amendola 9 Poggio Renatico 44028 Ferrara (Italy) T: +30 053 282 9965 sales@elenos.com

NORTH AMERICA HEADQUARTERS ELENOS USA LLC 1315 NW 98th Ct. Suite 9 Miami, FL 33172-2774  $T: +1$  (305) 799 5571 ussales@elenos.com

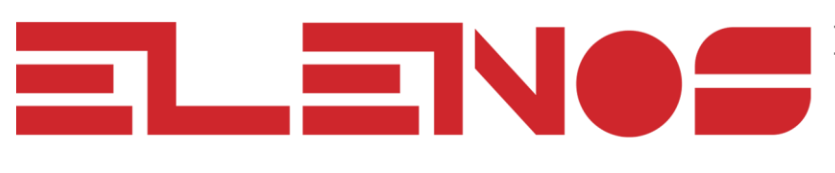

 $T: +1$  (855) 305 305 8 T:  $+1$  (305) 799 5571 1315 NW 98th Ct. Suite 9 Miami, FL 33172-2774 ussales@elenos.com www.elenos.com

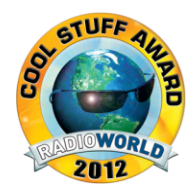

### INPUT PARAMETERS

To change the value of the parameters, move to the appropriate field by using the "four arrow" keys. (see the value "60" shown below):

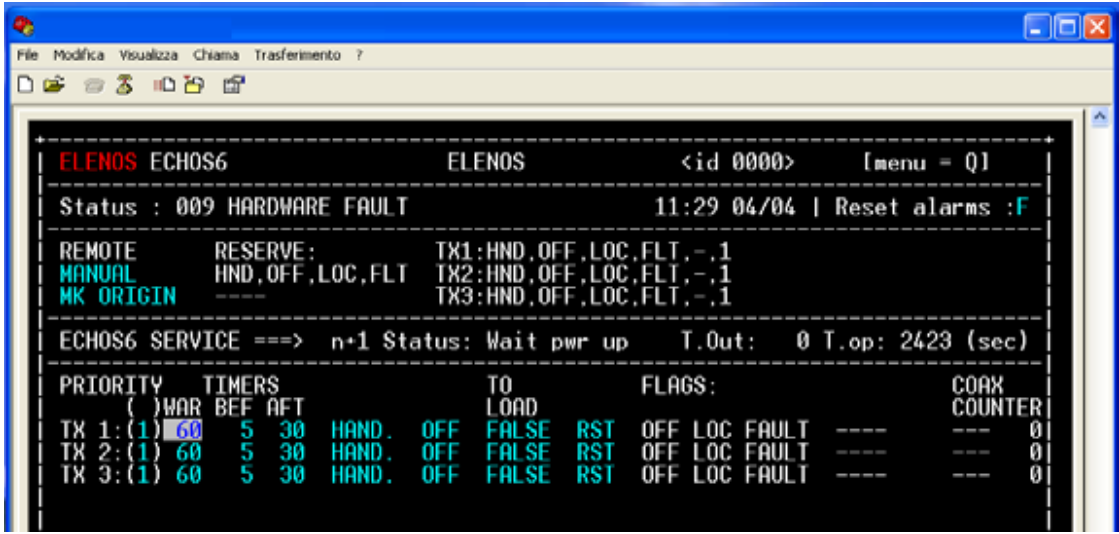

Press ENTER, and the field will change color (see the value "60" is now red):.

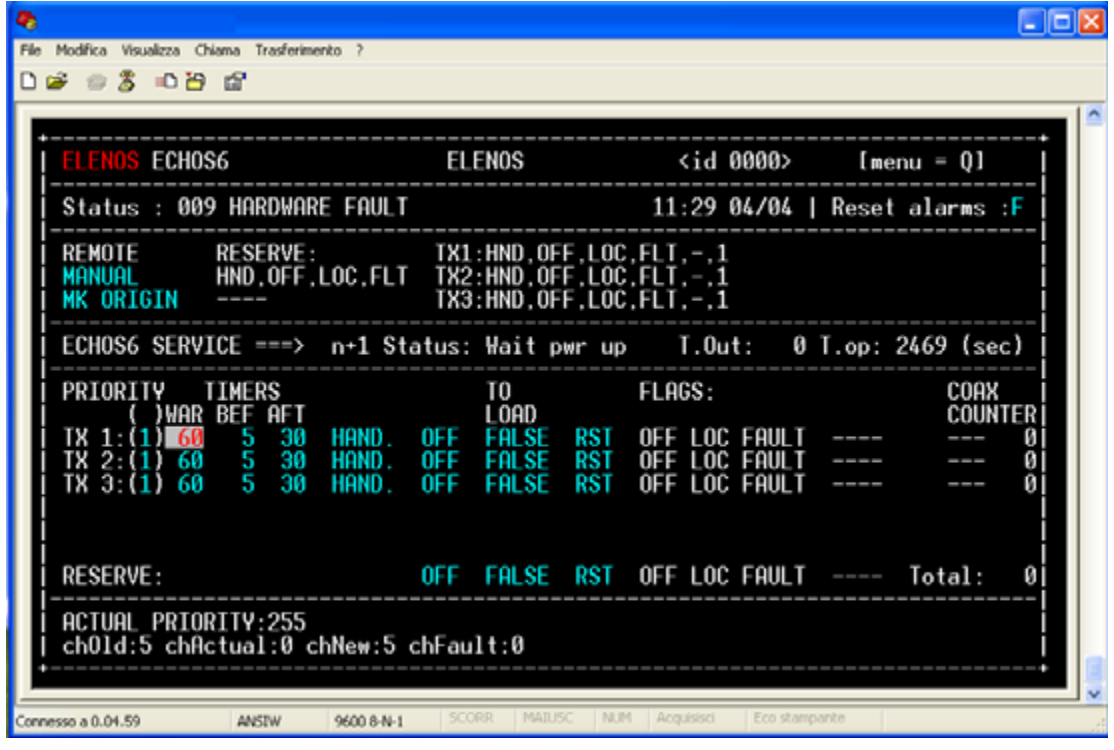

**EUROPE HEADQUARTERS ELENOS SRL** Via G. Amendola 9 Poggio Renatico 44028 Ferrara (Italy) T: +30 053 282 9965 sales@elenos.com

NORTH AMERICA HEADQUARTERS ELENOS USA LLC 1315 NW 98th Ct. Suite 9 Miami, FL 33172-2774  $T: +1$  (305) 799 5571 ussales@elenos.com

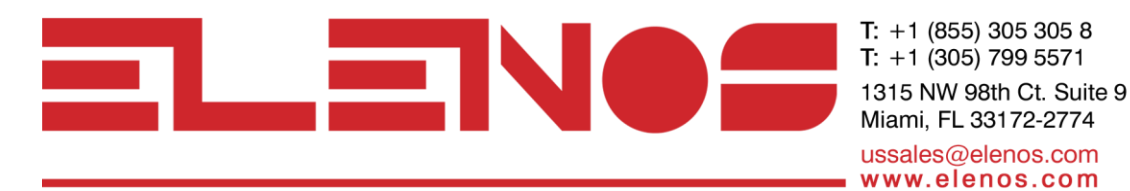

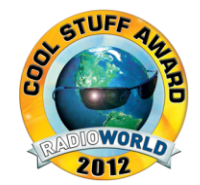

Change the value of the field by using the "four arrows" keys, either up or down. Confirm by pressing ENTER. PASSWORD

Select the password field by selecting "K" from the main menu.

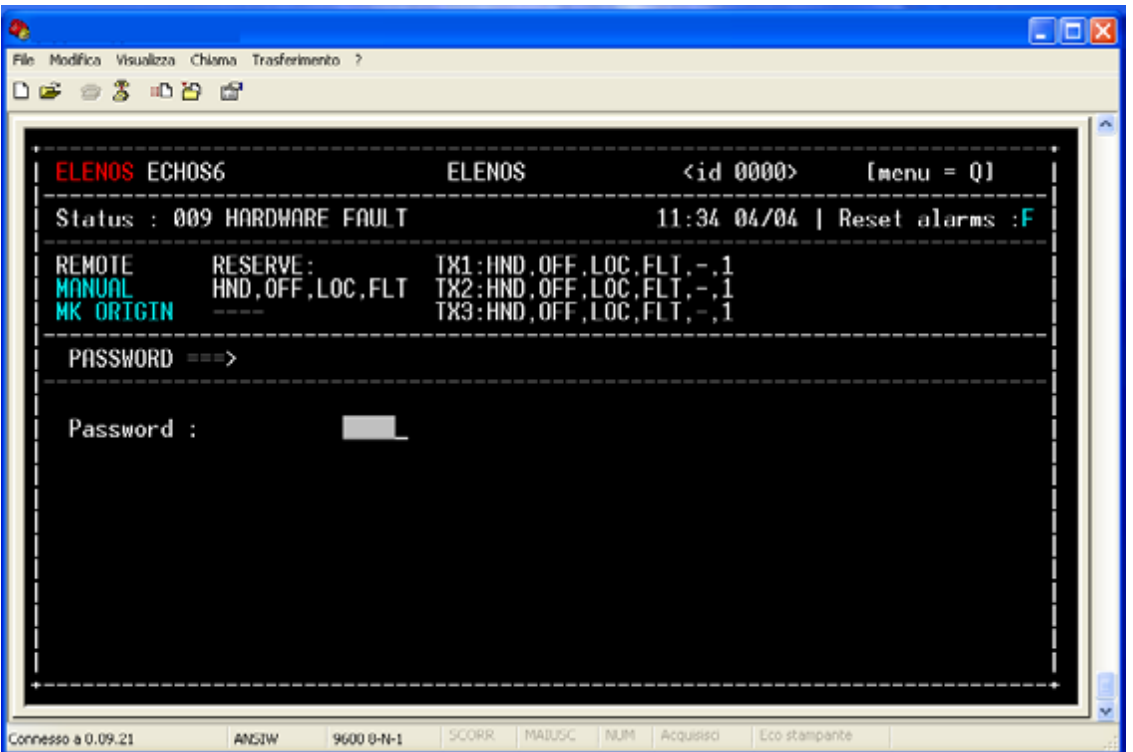

**EUROPE HEADQUARTERS** 

**ELENOS SRL** Via G. Amendola 9 Poggio Renatico 44028 Ferrara (Italy) T: +30 053 282 9965 sales@elenos.com

NORTH AMERICA HEADQUARTERS ELENOS USA LLC 1315 NW 98th Ct. Suite 9 Miami, FL 33172-2774  $T: +1$  (305) 799 5571 ussales@elenos.com

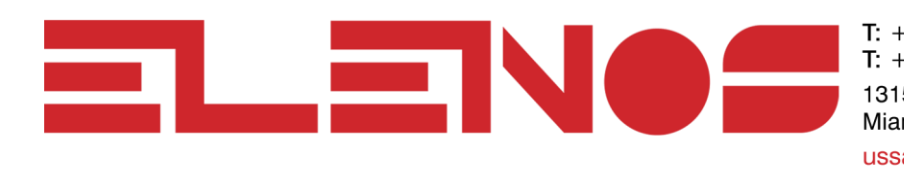

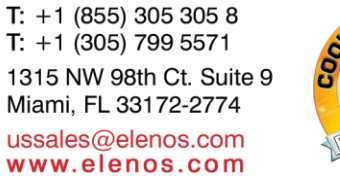

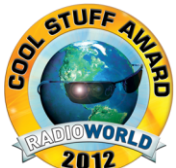

Once inside the menu, press ENTER, type in the password value, and confirm by pressing ENTER again, as shown on the next page.

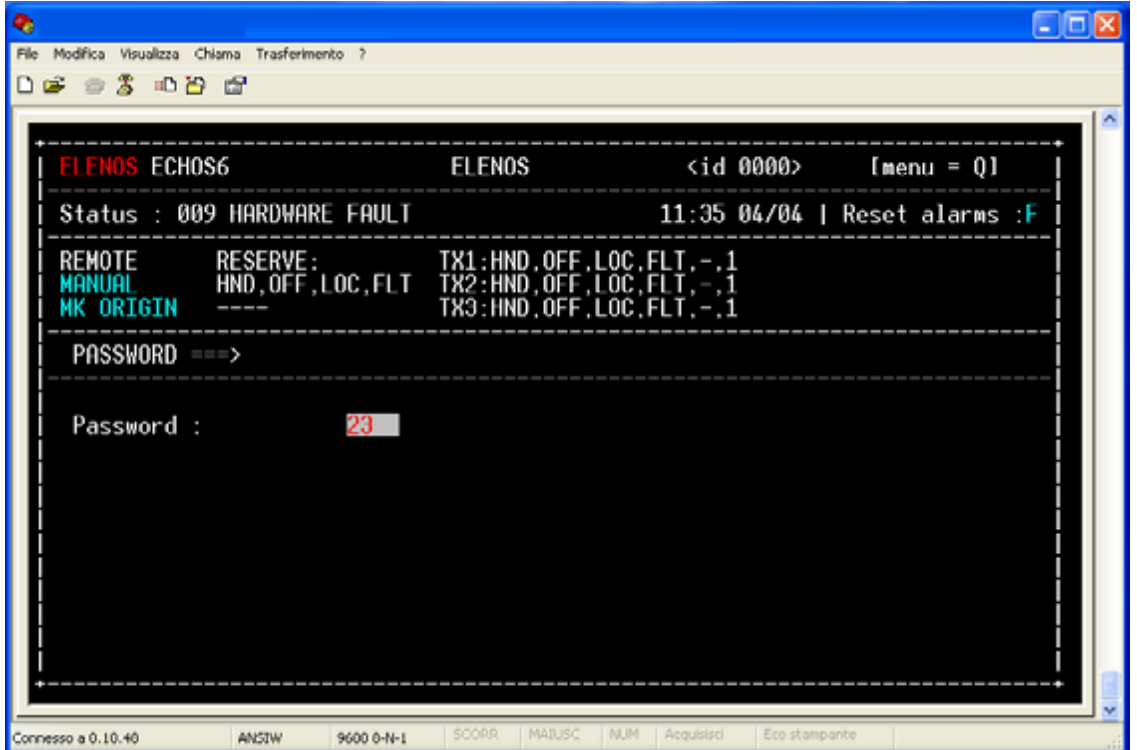

#### **CORRECTIONS**

Go to the selected field, and use the backspace key on the PC keyboard to correct.

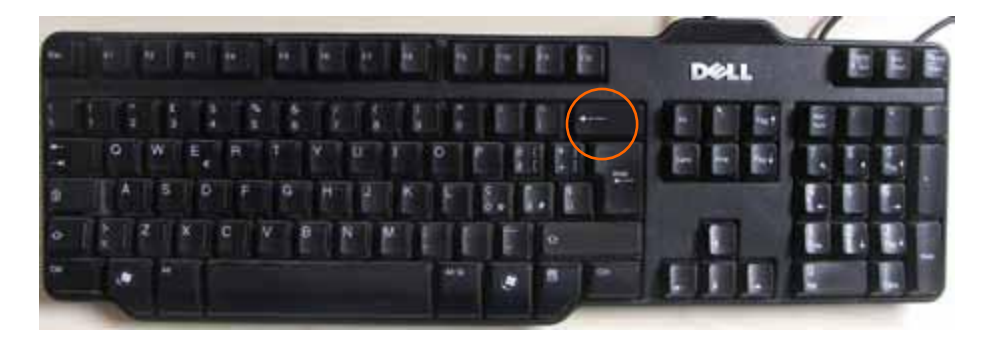

**EUROPE HEADQUARTERS ELENOS SRL** Via G. Amendola 9 Poggio Renatico 44028 Ferrara (Italy) T: +30 053 282 9965 sales@elenos.com

NORTH AMERICA HEADQUARTERS ELENOS USA LLC 1315 NW 98th Ct. Suite 9 Miami, FL 33172-2774  $T: +1$  (305) 799 5571 ussales@elenos.com

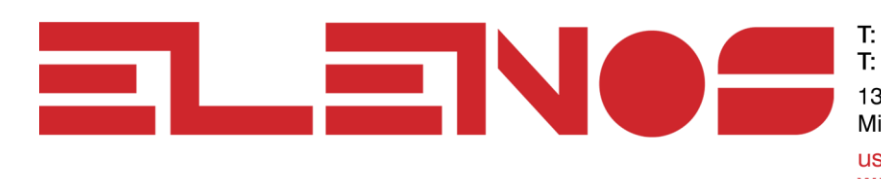

 $T: +1$  (855) 305 305 8 T:  $+1$  (305) 799 5571 1315 NW 98th Ct. Suite 9 Miami, FL 33172-2774 ussales@elenos.com www.elenos.com

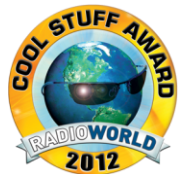

#### FIELD UPDATE

Some fields, after entering the new value, need to be updated.

An example is the date and time parameters, which are updated by changing the field at the bottom right of the screen from FALSE to TRUE, as shown below. Note that this change may take a few moments.

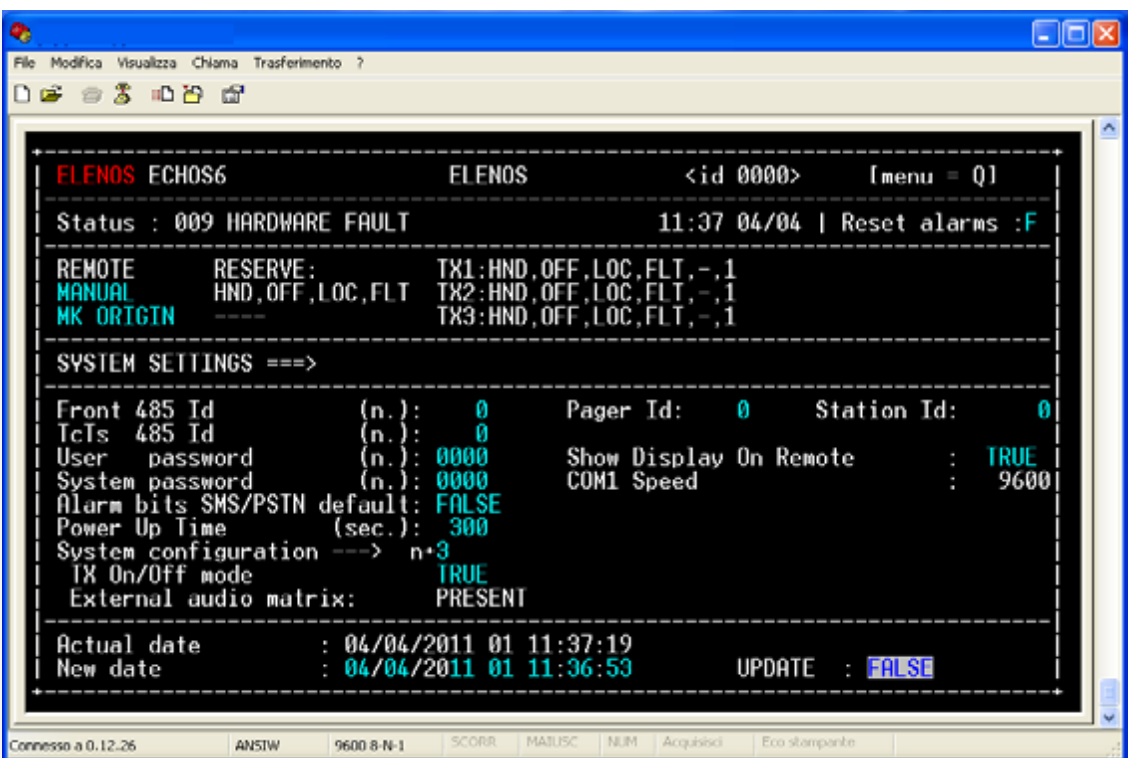

#### ENDING COMMUNICATIONS

To terminate the communications link, type 2, 3, or 4.

#### Questions?

Contact ELENOS USA Customer Service, at the number below:

**EUROPE HEADQUARTERS ELENOS SRL** Via G. Amendola 9 Poggio Renatico 44028 Ferrara (Italy) T: +30 053 282 9965 sales@elenos.com

NORTH AMERICA HEADQUARTERS ELENOS USA LLC 1315 NW 98th Ct. Suite 9 Miami, FL 33172-2774  $T: +1$  (305) 799 5571 ussales@elenos.com